## **ROTEIRO DE RENOVAÇÃO A1**

## **Renovação de certificado tipo A1 gravado em computador ou pen drive ou disquete**

**ATENÇÃO:** Para renovar o certificado A1, é necessário que ele esteja instalado no browser, navegador Internet Explorer.

- **1** Crie uma pasta chamada "Certificados" em "Meus Documentos".
- **2** Acessa no Internet Explorer o endereço http://www.certificado.caixa.gov.br/, na Internet e clica na opção "Renove aqui".

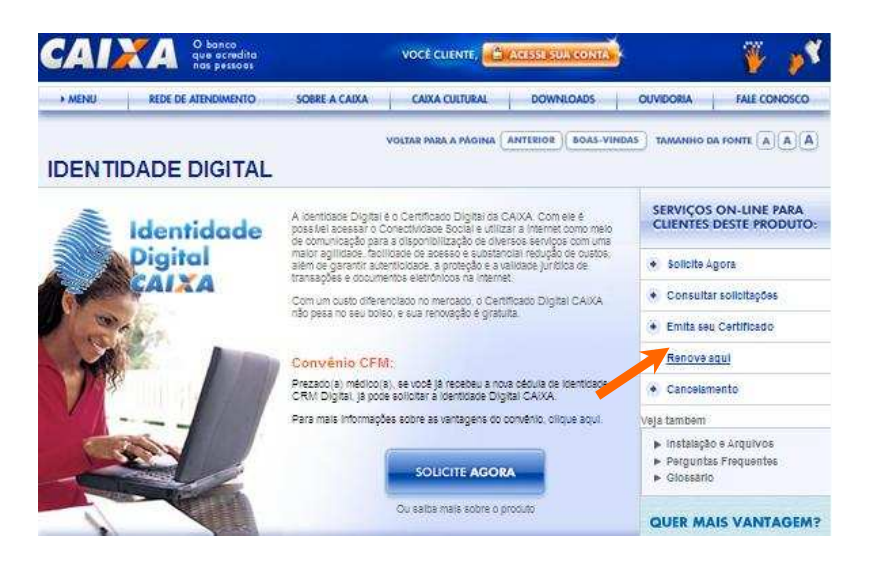

**3** Na tela abaixo, clica no botão **"Quero Renovar".**

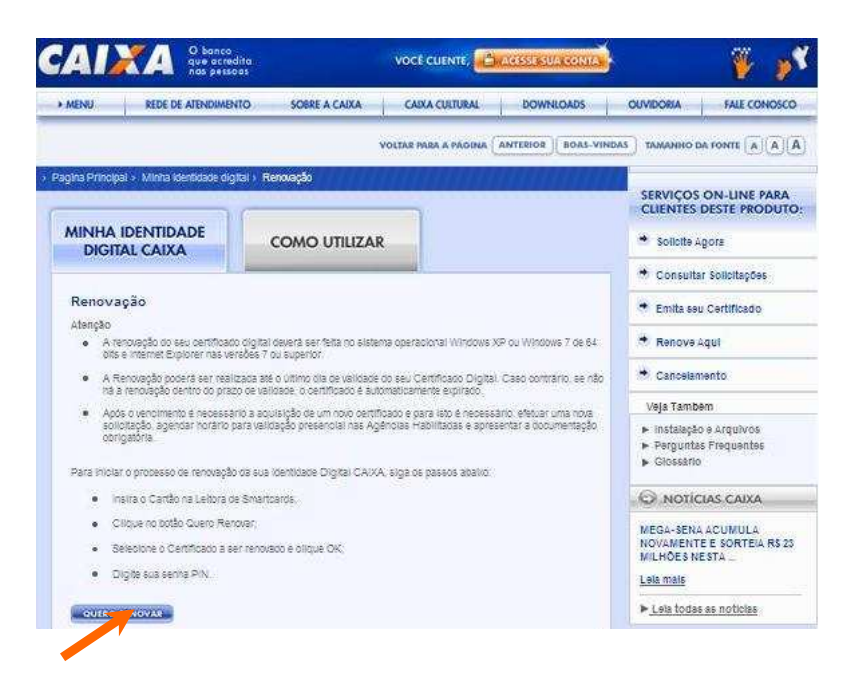

**4** Informe a senha da chave privada do certificado (aquela senha criada na instalação do certificado).

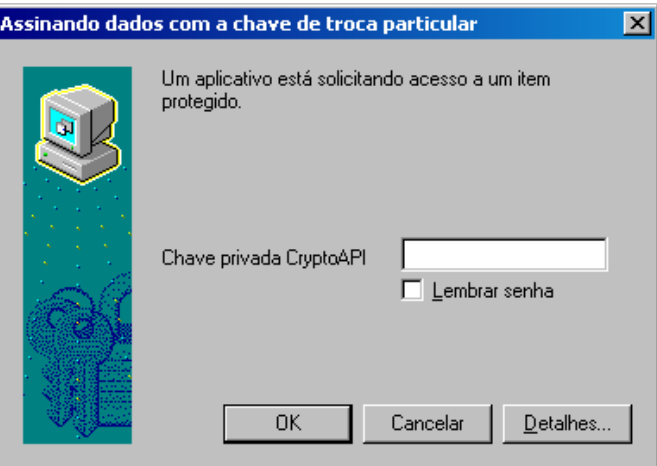

**5** Confirme os dados do certificado que deseja Renovar e clique em **"Continuar".**

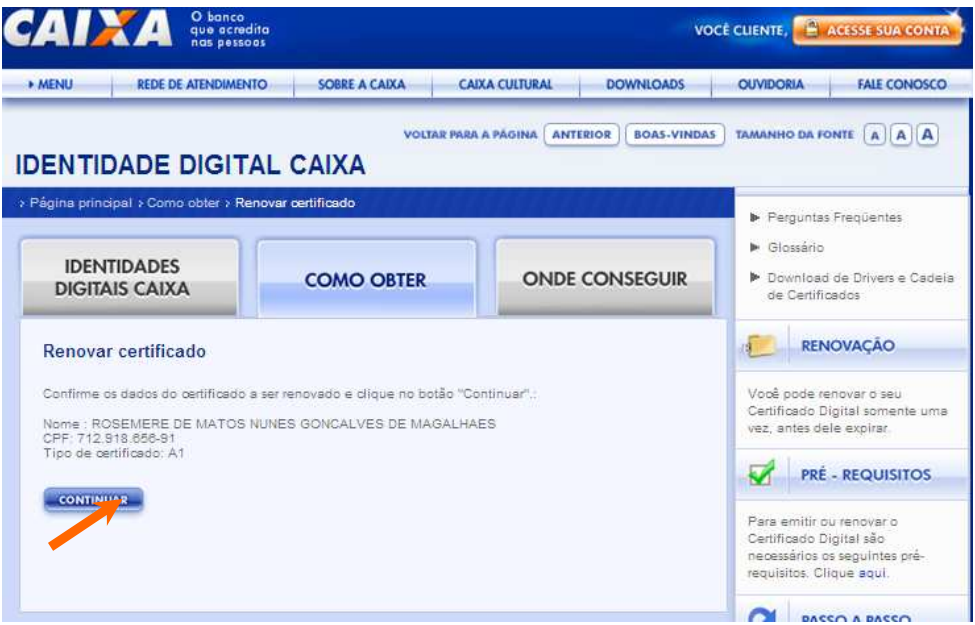

**6** Clique em **Executar** , ao apresentar a janela do JAVA.

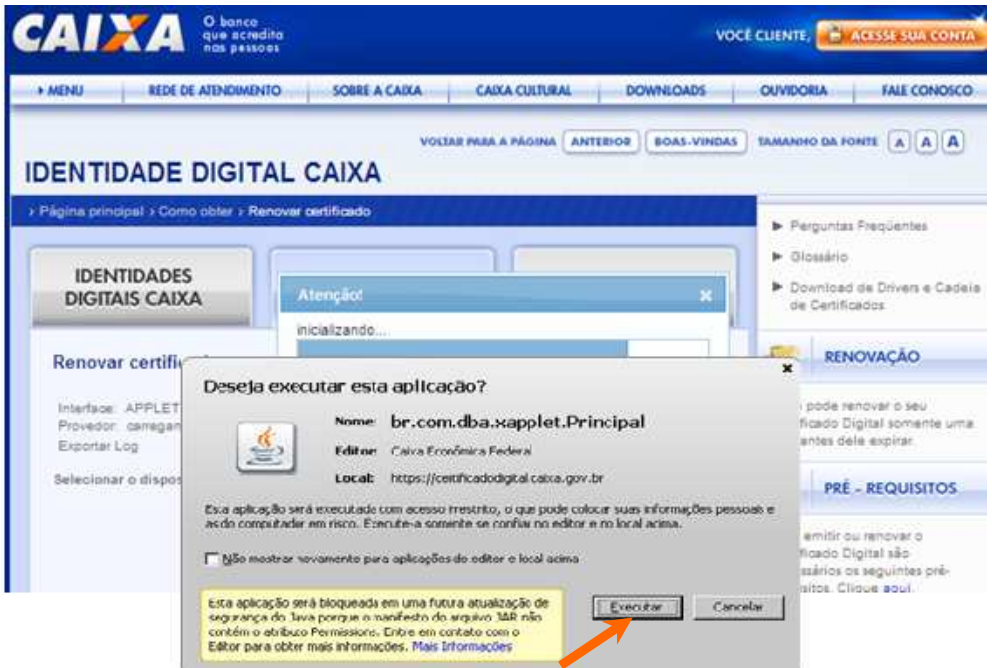

## **7** Clique **SIM.** Advertência de Segurança  $\overline{\mathbf{x}}$ Este site está solicitando acesso e controle da aplicação Java mostrada acima. Só permita o acesso se você confiar no<br>site e souber que a aplicação destina-se à execução neste site.  $\Delta$ Permitir acesso à aplicação a seguir por este site?  $\Xi$ Não Ajuda  $\mathbf{z}$

**8** Clique uma **senha de REVOGAÇÃO** (mínimo de 8 caracteres, letras e números, mínimo uma maiúscula, mínimo uma minúscula. Em seguida CONTINUAR.

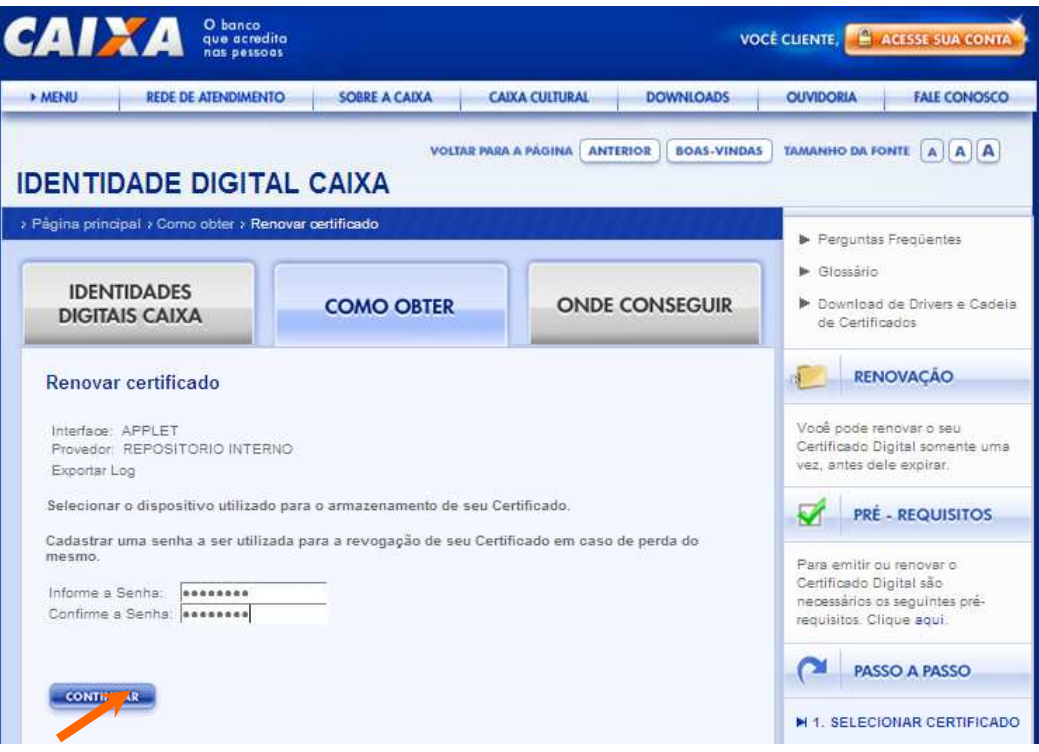

**9** Informe a senha do "Repositório Interno" e clique **OK**.

**ATENÇÃO:** Quando um certificado é emitido no computador é criado um repositório "jks" e todos os certificados emitidos naquela máquina ficam armazenados no mesmo repositório. Diante disso, o cliente deverá lembrar desta senha usada na emissão do último certificado naquela máquina.

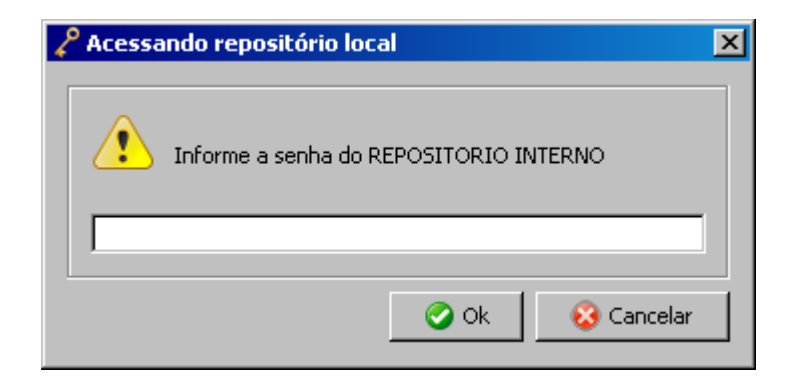

**10** Caso apareça esta janela do JAVA, clique em **EXECUTAR.**

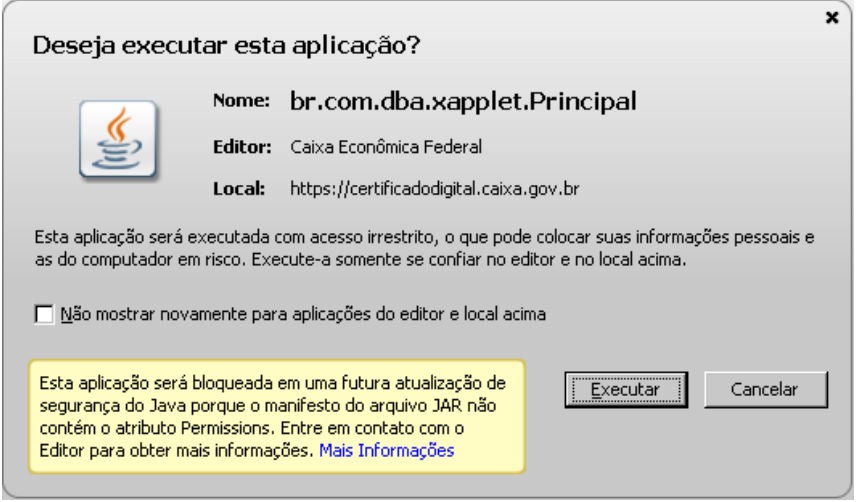

**11** Clique **"Sim".**

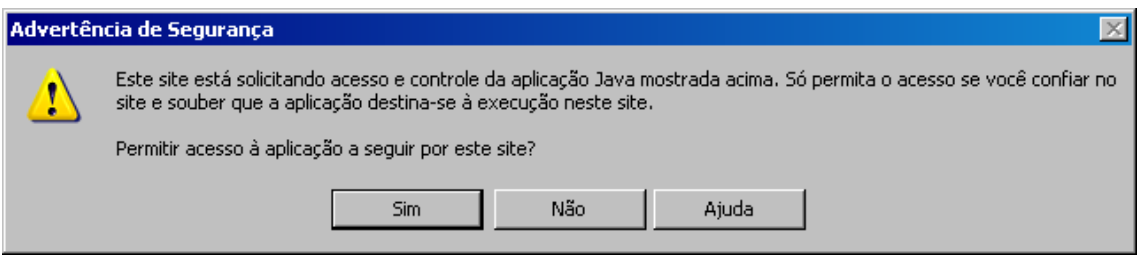

**12** Ao apresentar a tela abaixo, clique em **GRAVAR** para finalizar o processo.

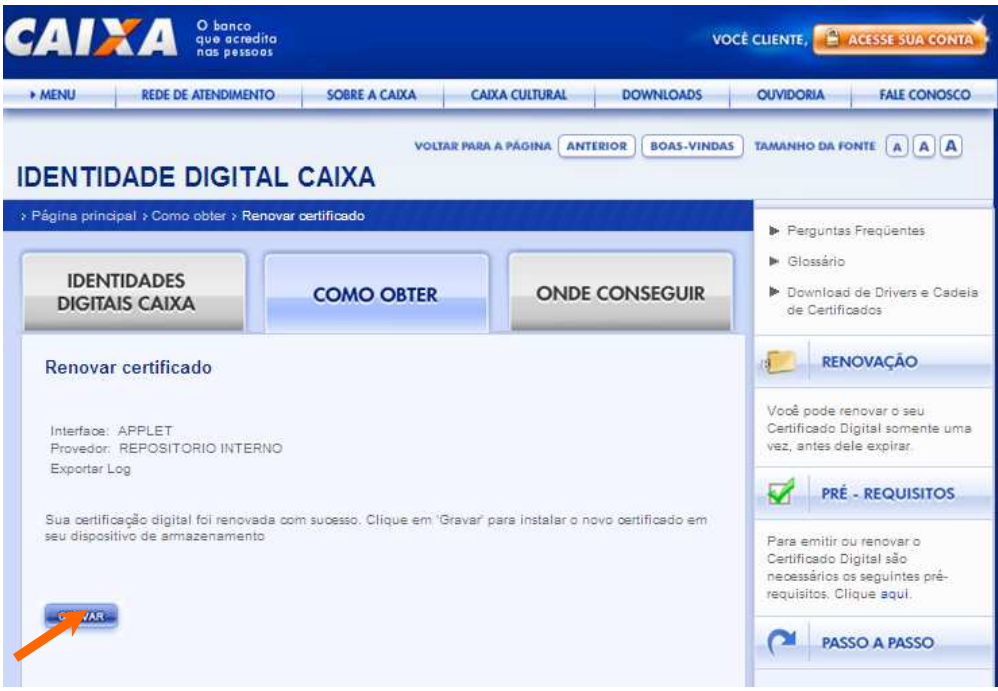

**13** Identifique e selecione o certificado que foi RENOVADO pela data de validade e clique em **"Emitir Certificado".**

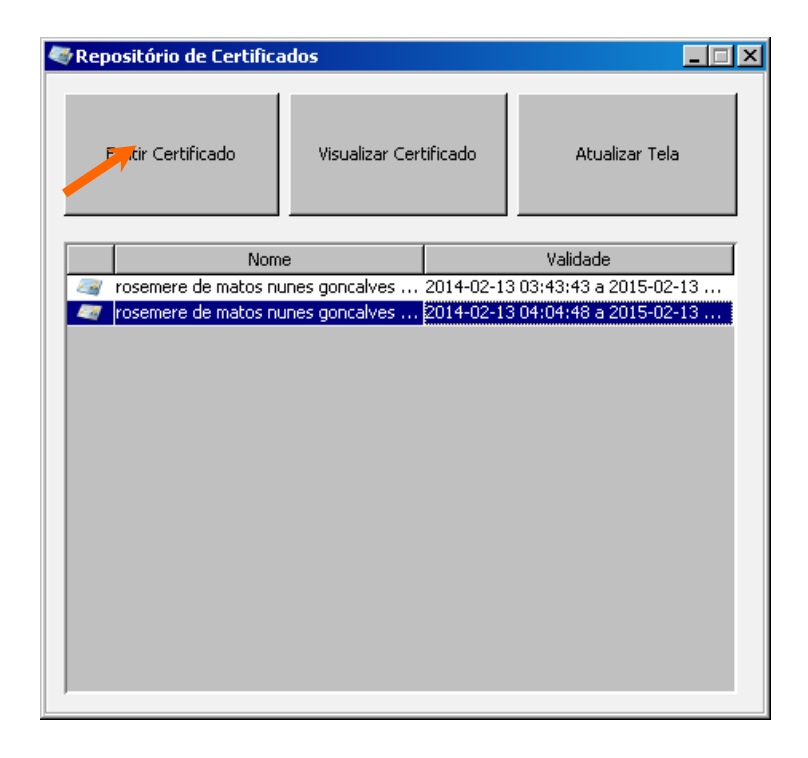

**14** Selecione em **"Meus Documentos"** a pasta "CERTIFICADO", clique em **"Abrir".**

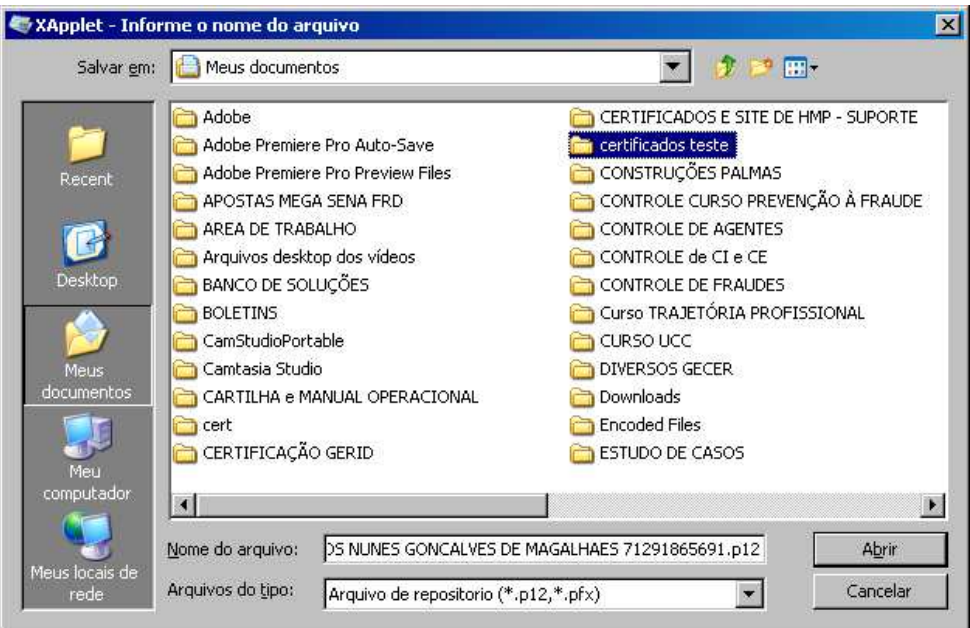

**15 "Salvar"** ou "**Save".**

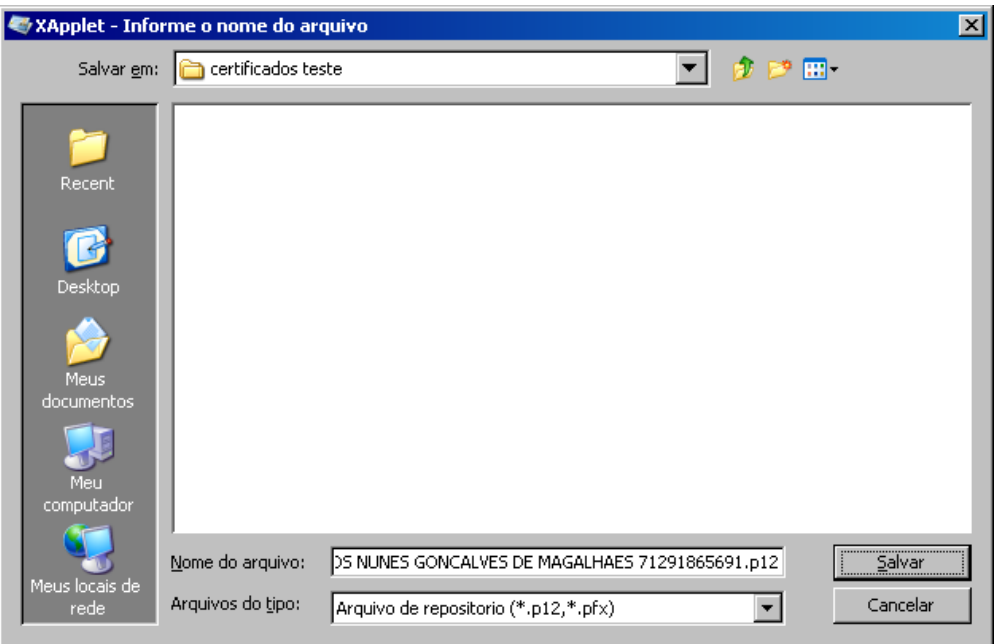

**16** Crie uma senha de Arquivo, repita e clique **OK**

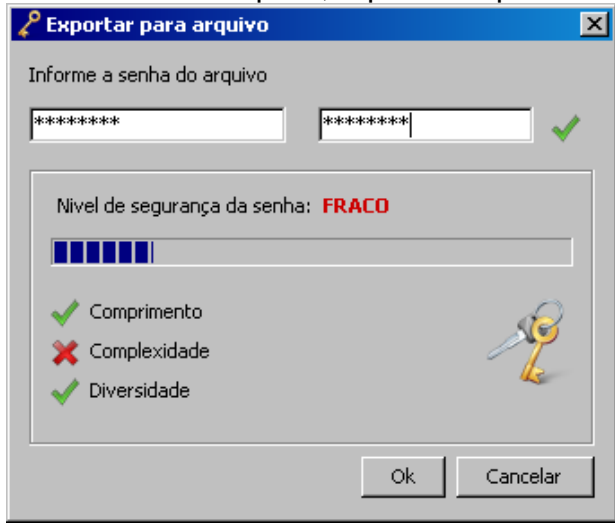

**17** O arquivo é exportado para o local selecionado ao ser apresentada a informação **"Exportação concluída com sucesso".** Seu certificado foi emitido corretamente.

No entanto para usar o certificado é necessário instalar no browser, conforme passos a seguir.

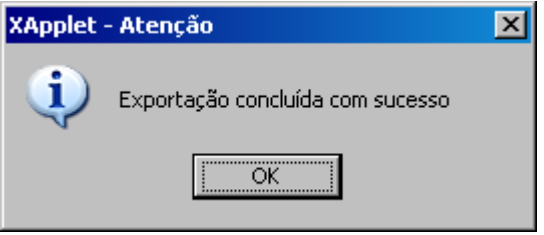

- **18** Para usar o certificado é obrigatório **"Importar**" o certificado gerado para o "Browser" ou Instalar o PFX. Para isso, abra a pasta Meus Documentos e execute os seguintes procedimentos:
- Abra a pasta Certificado;
- Clique com o botão direito do mouse e clique em Instalar PFX ou clique duas vezes sobre o arquivo p.12.

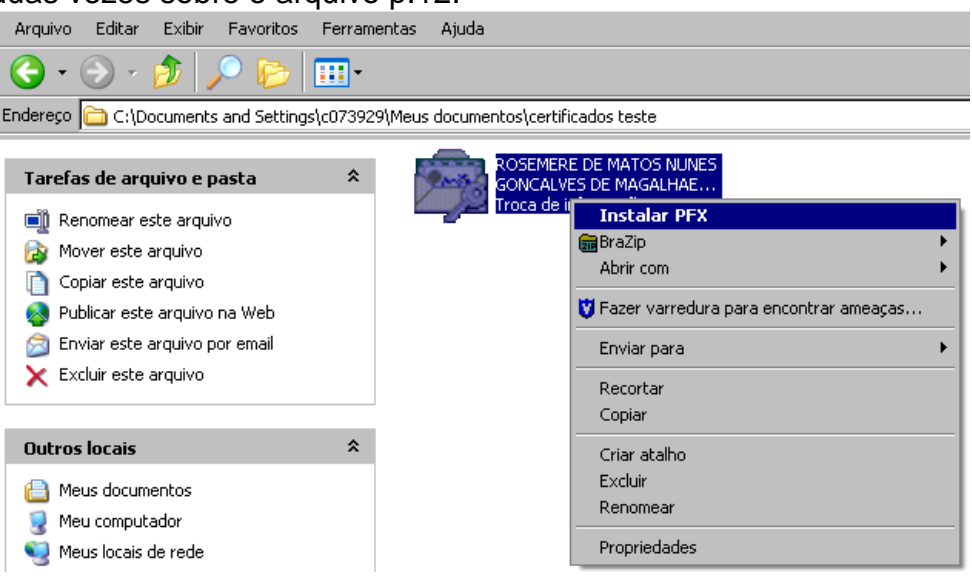

 Ao apresentar a janela do "Assistente para importação de certificado", clica em "Avançar".

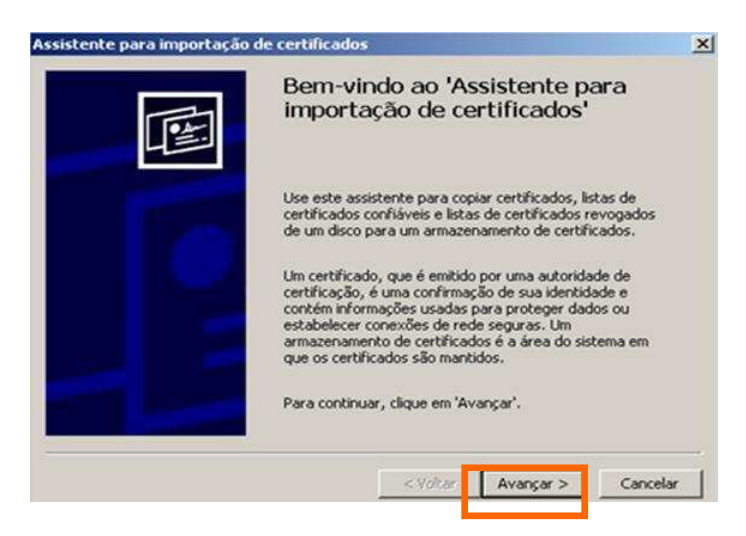

Na tela seguinte, clica em "Avançar".

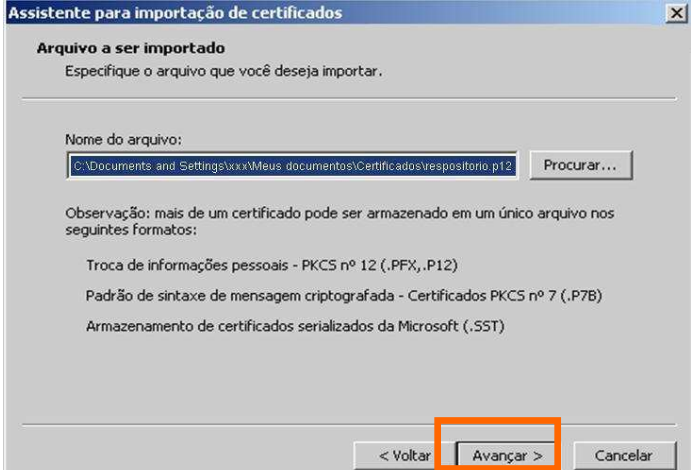

- Na tela a seguir Informa a **"Senha de Arquivo"** criada no momento da gravação do certificado no **item 14** e marque uma das opções da tela a seguir:
	- o Ao marcar a primeira opção **"Ativar proteção de alta segurança para chaves particulares"** você será avisado todas as vezes que o certificado for usado e permitirá a proteção da chave privada com senha ao definir nível de segurança Alto. Essa opção de definir nível de segurança poderá ser ativada após clicar em CONCLUIR (vide telas abaixo).
	- o Caso opte pela segunda opção **"Marcar esta chave como exportável"**, será possível, posteriormente, copiar e transportar as chaves do certificado instalado no computador, sem que possua o arquivo.p12 na máquina ou pendrive. Cabe ressaltar, que possuindo o arquivo p.12 é possível instalar novamente o arquivo escolhendo qualquer uma das opções.

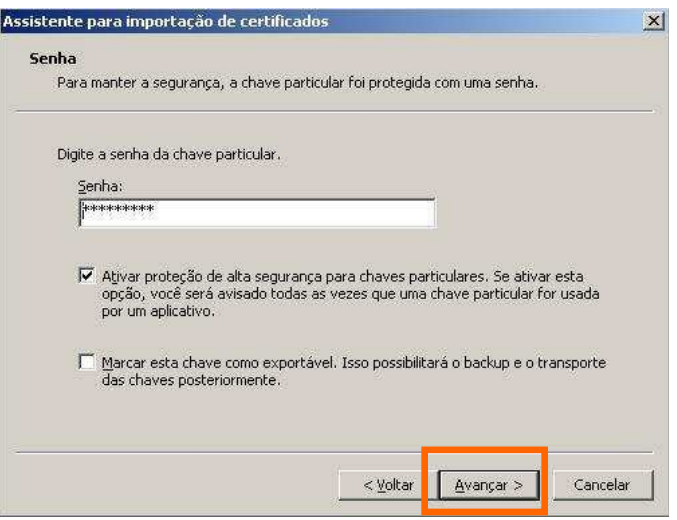

Na tela seguinte, clica em "Avançar".

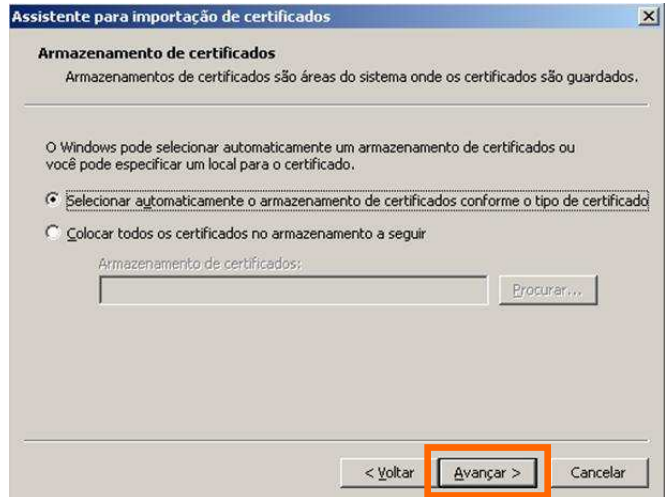

Clica em "Concluir".

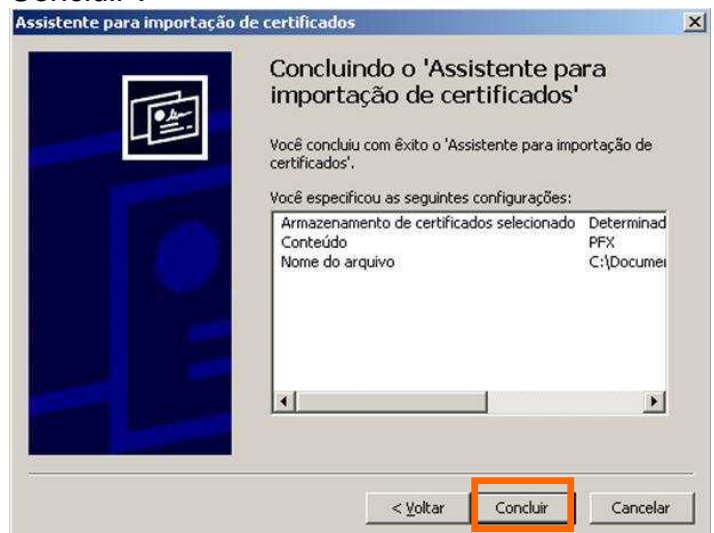

 É apresentada tela para criar senha para a chave privada. Clica em "Definir nível de segurança...".

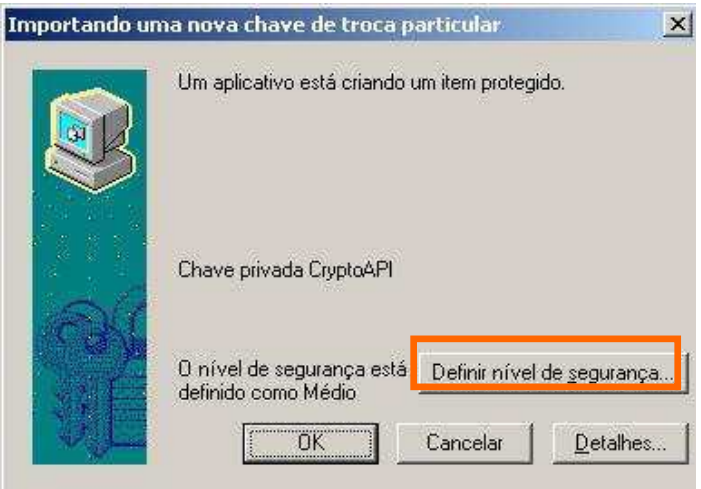

 Marca a opção "Alto", para que no momento do uso do certificado, a senha seja solicitada e clica em "Avançar".

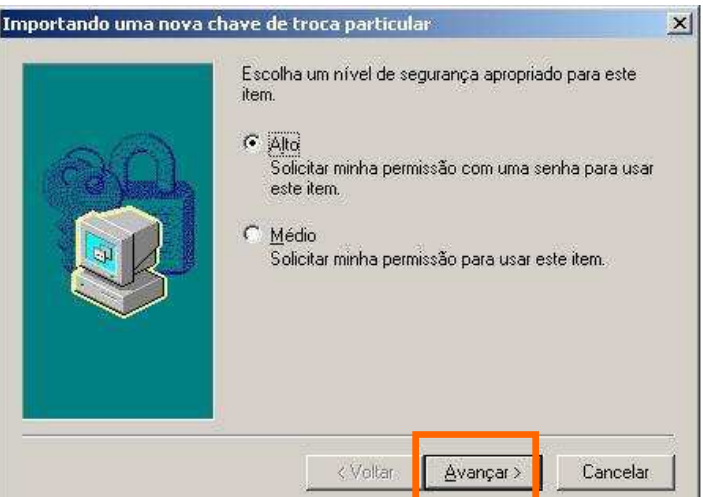

Na tela seguinte, digita a senha e clica em "Concluir".

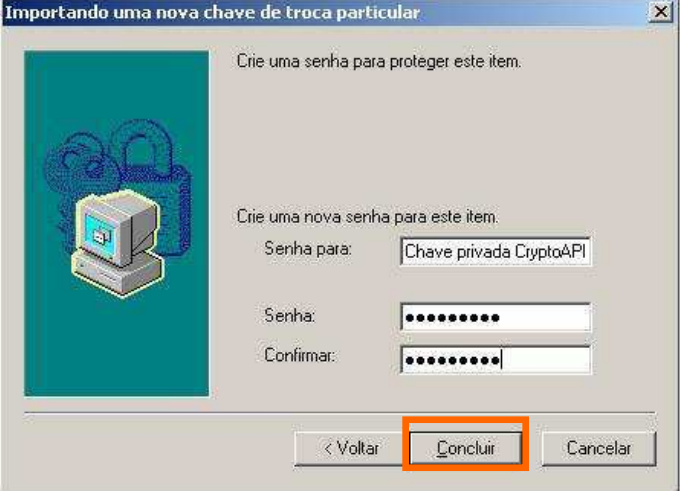

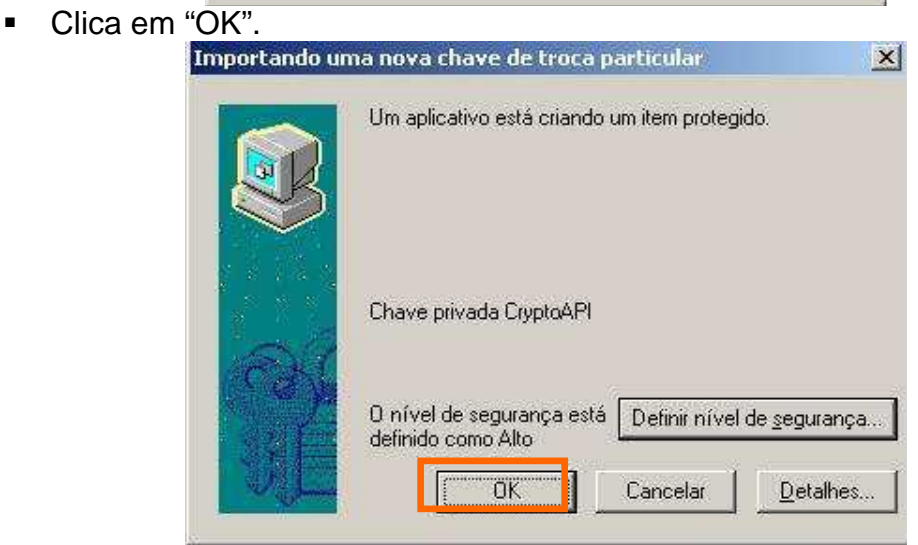

 É apresentada tela com a mensagem "A importação obteve êxito." Isso significa que o certificado está no browser e já pode ser usado. Clica em "OK".

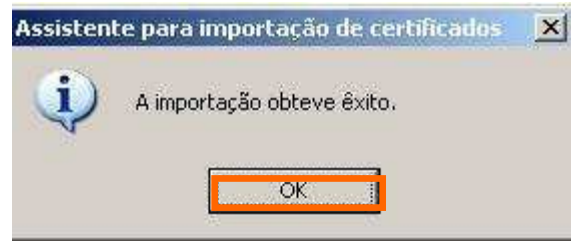

Por questões de segurança, recomendamos a cópia da pasta Certificado para um Pen Drive.

**INFORMAÇÕES:**  Suporte Tecnológico 0800.726.0104